### <span id="page-0-0"></span>ООО «Завод Горэкс-Светотехника» (г.Прокопьевск) ООО НПФ «Индаст» (г.Красноярск)

АВТОМАТИЧЕСКАЯ ЗАРЯДНАЯ СТАНЦИЯ ЗАРЯД-5

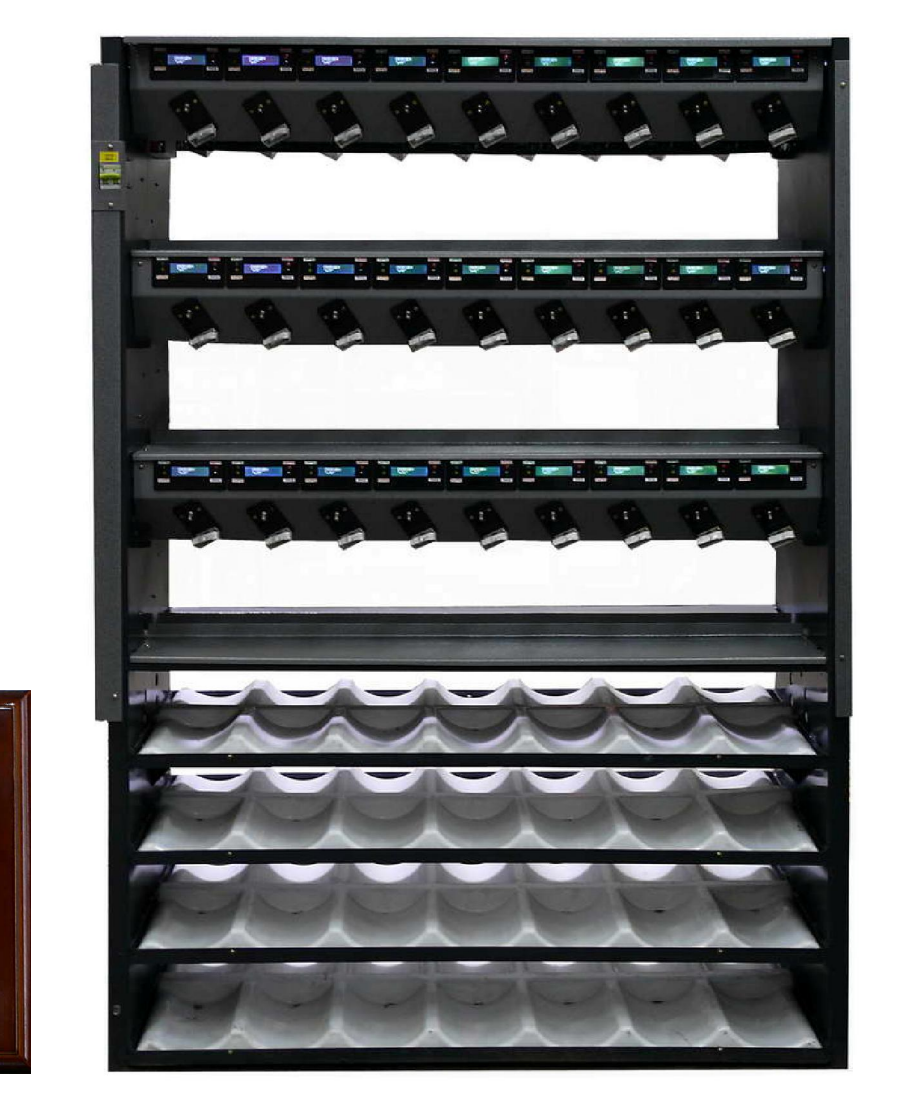

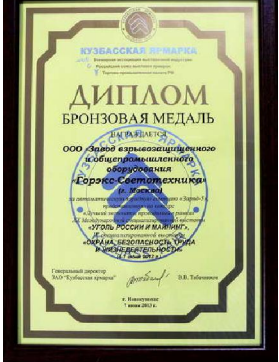

Автоматическая зарядная станция Заряд 5 (в дальнейшем именуемая «станция») предназначена для заряда аккумуляторов и аккумуляторных батарей шахтных головных светильников, приборов аэрогазового контроля и другого оборудования.

уголь и майнинг**20 JOROKVAHOL** 

Станция рассчитана для эксплуатации в макроклиматических районах с умеренным, холодным и тропическим климатом и изготавливается в климатических исполнениях УХЛ категории размещения 4,2, в соответствии с ГОСТ 15150, ГОСТ 15543, для работы при температуре от +10 до +35°С

<span id="page-1-0"></span>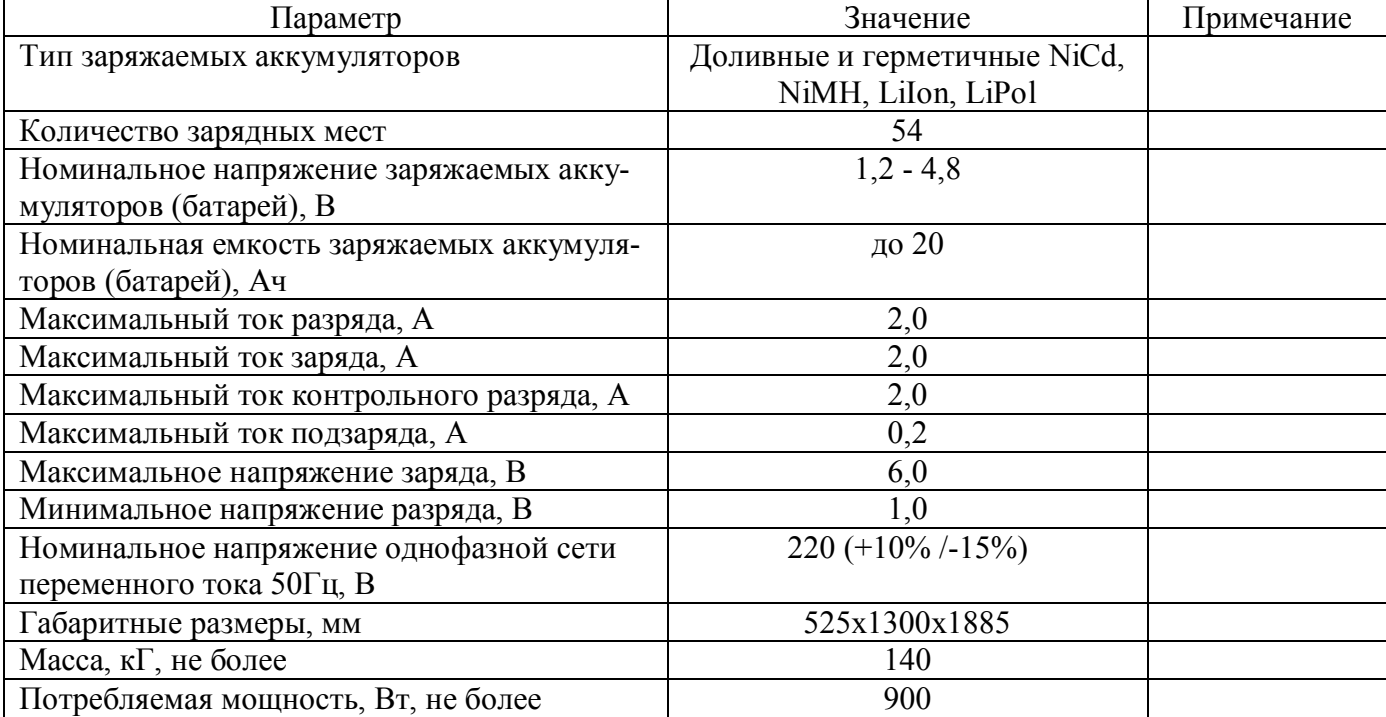

### ТЕХНИЧЕСКИЕ ХАРАКТЕРИСТИКИ

## ВЫПОЛНЯЕМЫЕ ФУНКЦИИ

Режимы и параметры работы каждой зарядной ячейки устанавливаются индивидуально в зависимости от типа аккумуляторной батареи или аккумулятора (далее АБ), её номинальной емкости и напряжения, а так же необходимого времени заряда и разряда. Каждая зарядная ячейка может выполнять следующие функции:

- доразряд АБ установленным током до установленного минимального напряжения;

- автоматическое переключение в режим заряда установленным стабилизированным током в течении установленного времени (для герметичных никель-кадмиевых и никель-металлгидридных АБ);

- автоматическое переключение в режим заряда с ограничением максимального тока и максимального напряжения в течении установленного времени или срабатывания встроенного в АБ устройства контроля заряда (для литиевых и доливных никель-кадмиевых АБ);

- автоматическое переключение по окончании заряда в режим подзаряда АБ малым током для компенсации саморазряда АБ или потребления энергии дополнительными устройствами, встроенными в прибор;

- измерение емкости АБ при регулируемых параметрах контрольного разряда (ток, минимальное напряжение) - запускается вручную оператором;

- контроль цепи заряда/разряда (обрыв, повышенное сопротивление);

- контроль АБ после заряда при помощи кратковременной нагрузки;

 - индикация на жидко-кристаллическом дисплее (далее ЖКИ) информации о текущем режиме работы и его параметрах (время, напряжение, ток);

- индикация и краткое описание аварийной ситуации;

- индикация режимов заряд, разряд и авария с помощью светодиодов;

 - автоматическое сохранение текущих параметров и режимов при отключении электропитания и продолжение работы с момента прерывания при включении электропитания;

- передача информации о текущих режимах работы на персональный компьютер оператора;

- защита от короткого замыкания и переполюсовки при подключении АБ

Назначение и расположение индикации и органов управления показано на рис.1.

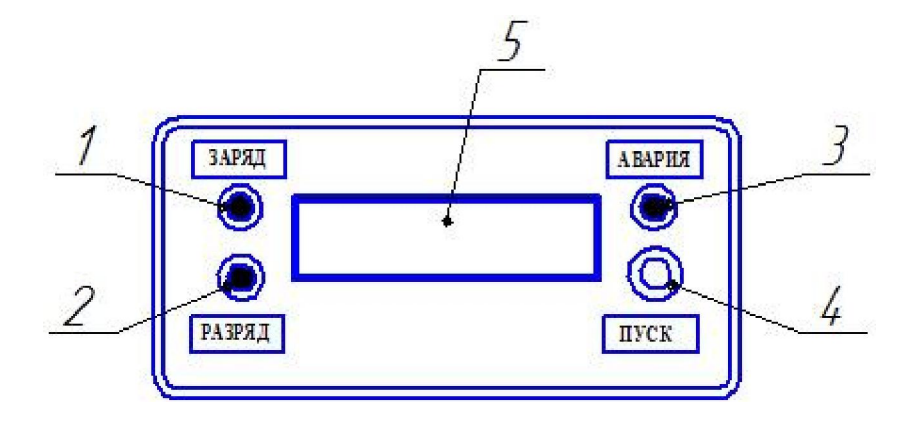

- Рис.1 Индикация и органы управления
- Где: 1 зеленый светодиод, индикатор режима заряда/подзаряда
	- 2 желтый светодиод, индикатор режима разряда
	- 3 красный светодиод, индикатор аварии
	- 4 кнопка управления для запуска заряда и сброса аварии
	- 5 двухстрочный ЖКИ, отображающий текущую информацию.

При отсутствии подключенной АБ на ЖКИ высвечивается информация «СВОБОДЕН "NNNN"», где NNNN – индивидуальный номер зарядной ячейки.

При подключении АБ к зарядному ключу на ЖКИ высвечивается информация «подключен» и указывается напряжение АБ в милливольтах. Например: «ПОДКЛЮЧЕНО 3250 mV».

При нажатии кнопки управления запускается зарядный цикл. В зависимости от выбранного способа заряда (с предварительным доразрядом или без него) на ЖКИ появляется соответствующая информация и загорается светодиод, соответствующий текущему режиму работы. Например:

- для никель-метал-гидридной АБ с предварительным доразрядом появится надпись « РАЗ-РЯД 00:00 3250mV 1400mA», где 00:00 – время работы в указанном режиме, 3250mV – напряжение АБ, 1400mA – ток разряда, и загорится желтый светодиод;

- для литиевой АБ без предварительного доразряда появится надпись «ЗАРЯД 00:00 4525 mV 1998 mA», где  $00:00$  – время работы в указанном режиме, 4525 mV – напряжение заряда, 1998 mA – ток заряда, и загорится зеленый светодиод.

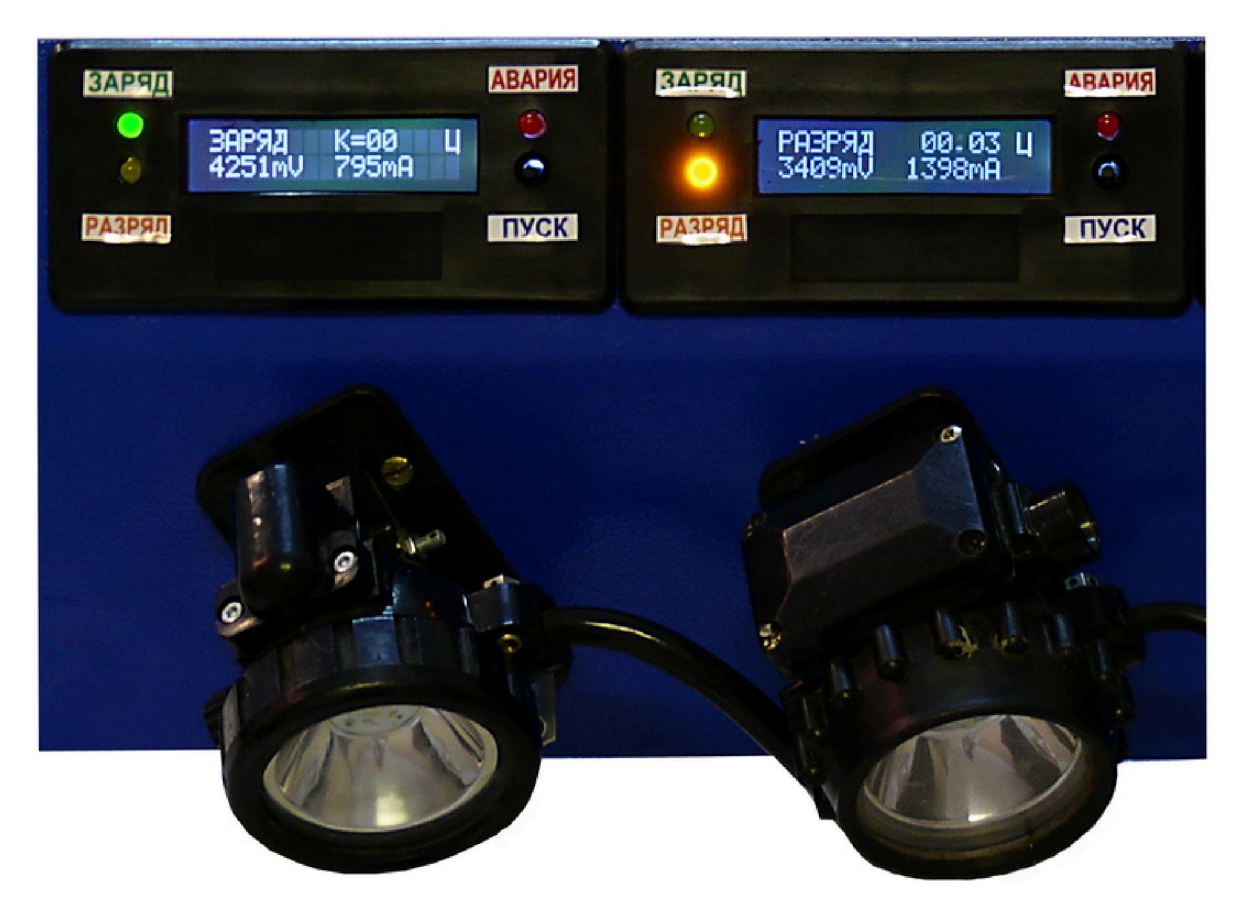

Буква «Ц» обозначает, что включен режим контрольного цикла для определения емкости АБ, а выражение «К=ХХ» или «N=XX» (в зависимости от версии программы) показывает количество законченных циклов (где ХХ – количество).

При изменении режима работы или возникновении неисправности будут загораться соответствующие светодиоды и изменяться информация на ЖКИ. При аварии сообщение об аварии чередуется с информацией о текущем режиме, при этом соответствующие светодиоды горят постоянно.

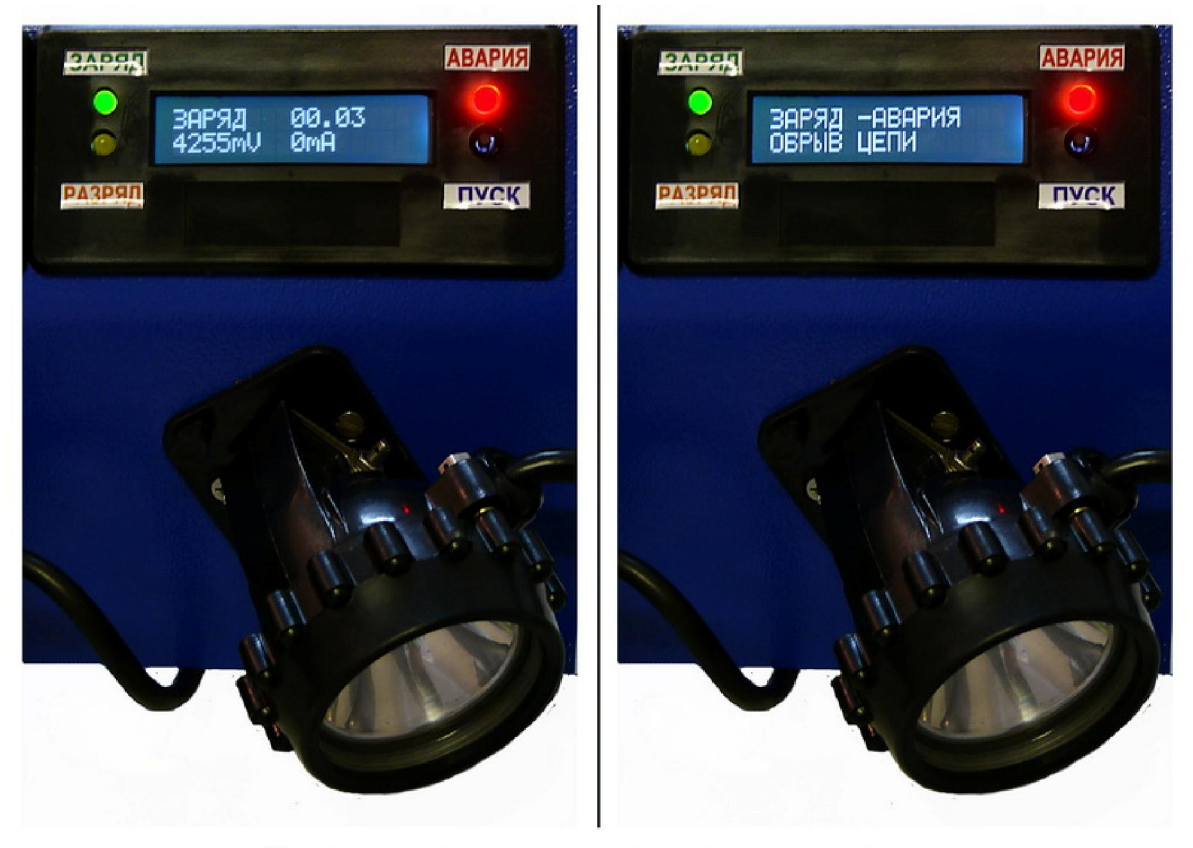

Чередование сигналов о текущем режиме и аварии

Каждая зарядная станция подключается к персональному компьютеру оператора по сети Ethernet. Настройка параметров каждой зарядной ячейки и контроль за работой всех ячеек осуществляется с помощью программного обеспечения AZS, идущего в комплекте поставки со станцией.

К одному персональному компьютеру можно подключать до 100 зарядных станций.

# ВОЗМОЖНЫЕ НЕИСПРАВНОСТИ И МЕТОДЫ ИХ УСТРАНЕНИЯ

При возникновении неисправностей в процессе работы на ЖКИ выводится информация с кратким описанием неисправности и загорается красный светодиод. Возможные неисправности, возникающие в процессе работы, информация о них и способы устранения приведены в таблице:

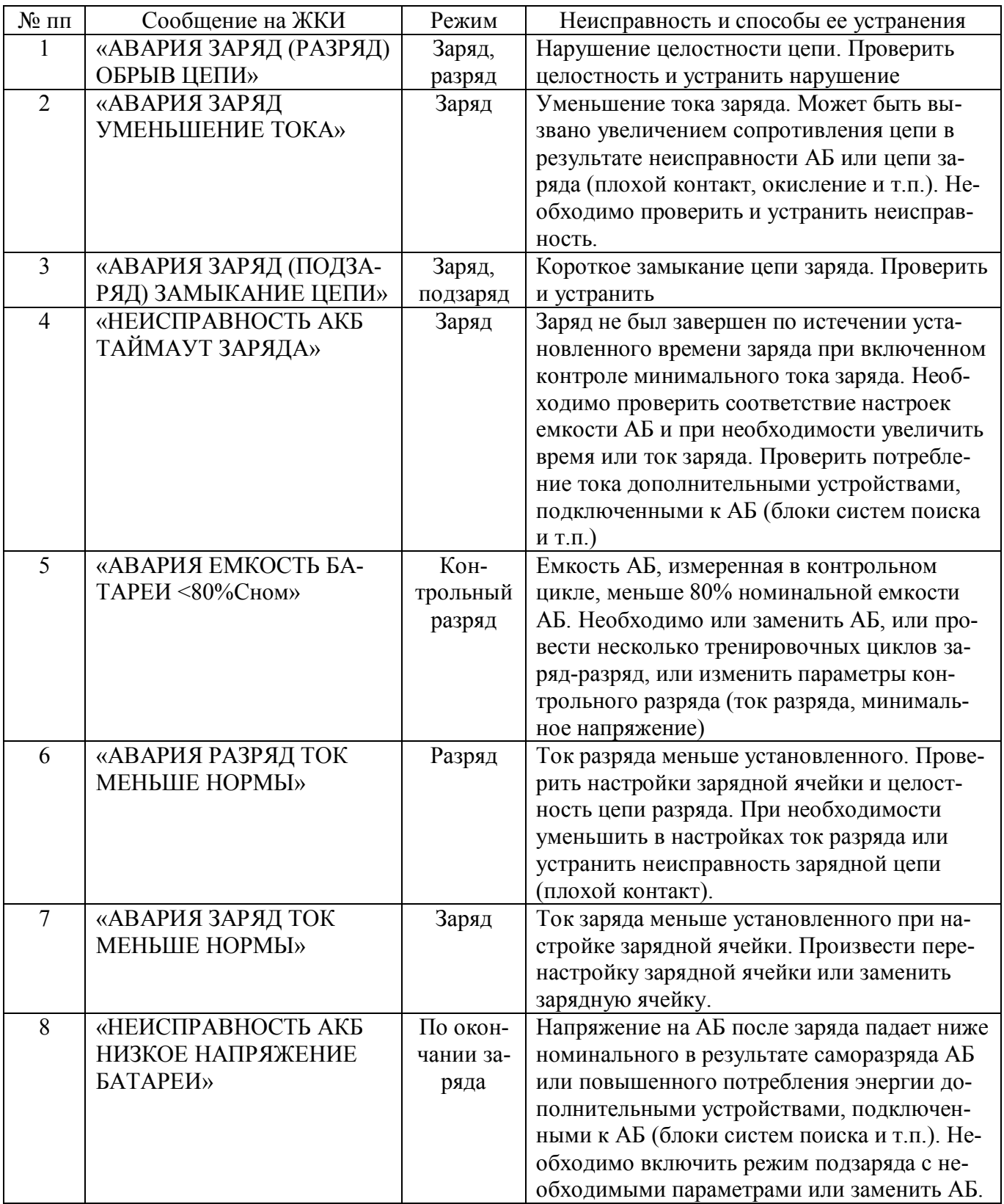

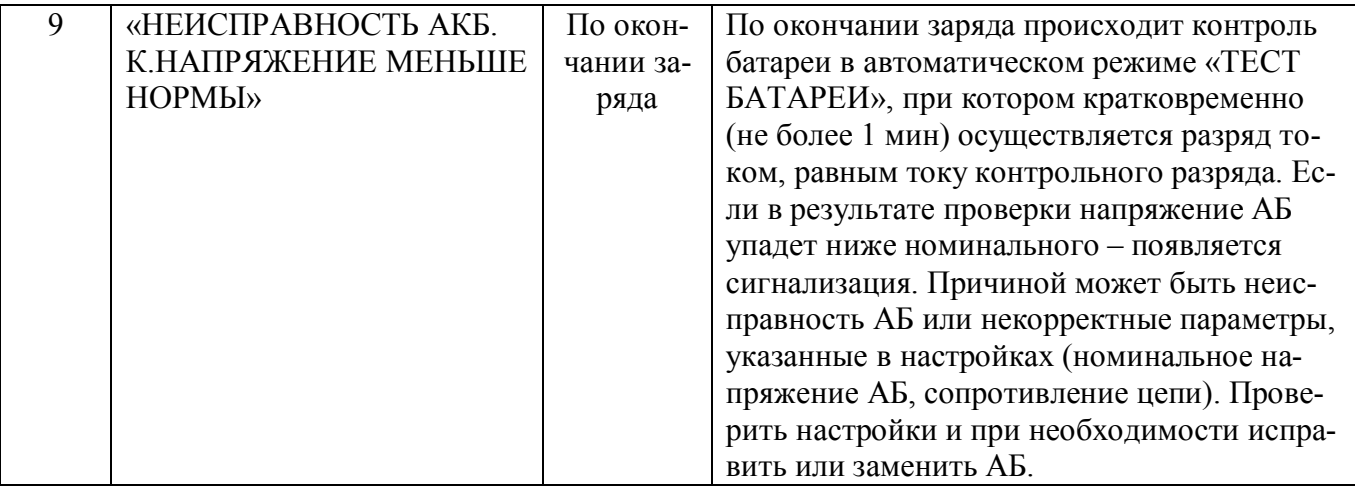

При устранении неисправностей 1-3 сигнализация об аварии отключается автоматически.

Сигналы аварии 4 и 8 автоматически сбрасываются при последующем успешном выполнении заряда.

При появлении сигналов об аварии 4-9 дальнейшая работа зарядной ячейки осуществляется в обычном режиме, а для снятия сигнала об аварии необходимо по окончании цикла заряда отключить АБ от зарядной ячейки и удерживать нажатой кнопку управления 4 (рис.1) в течении нескольких секунд до пропадания сигнала об аварии.

## ПРОГРАММНОЕ ОБЕСПЕЧЕНИЕ AZS

Программное обеспечение AZS состоит из нескольких взаимосвязанных программ. Программа azs-admin.exe служит для формирования базы данных, программа monb.exe служит для настройки параметров зарядных ячеек и контроля за их работой, программа azserv. exe служит для связи программы monb.exe с базой данных, программа azs-rap.exe служит для формирования отчетов.

### *1. Создание базы данных*

Для начала работы необходимо создать базу данных по эксплуатируемым светильникам. В базу данных вносится следующая информация:

- индивидуальный номер зарядной ячейки
- номер зарядной станции, на которой установлена ячейка
- индивидуальный (табельный) номер рабочего
- ФИО рабочего
- номер участка
- номер бригады
- номер телефона
- индивидуальный номер системы поиска
- индивидуальный номер системы оповещения.

Для формирования базы данных запускается программа azs-admin.exe

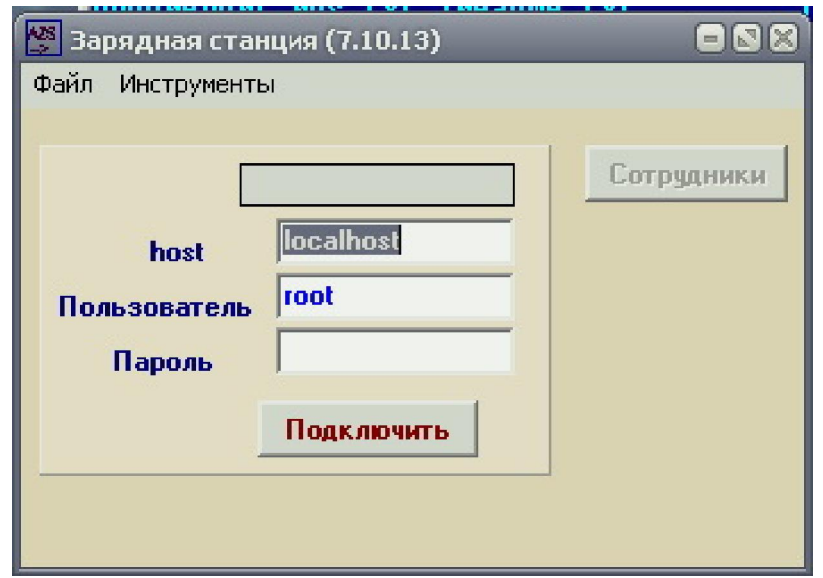

После ввода пароля и нажатия кнопки «Подключить» при успешном подключении активируется кнопка «Сотрудники», нажатие на которую открывает окно ввода информации в базу данных

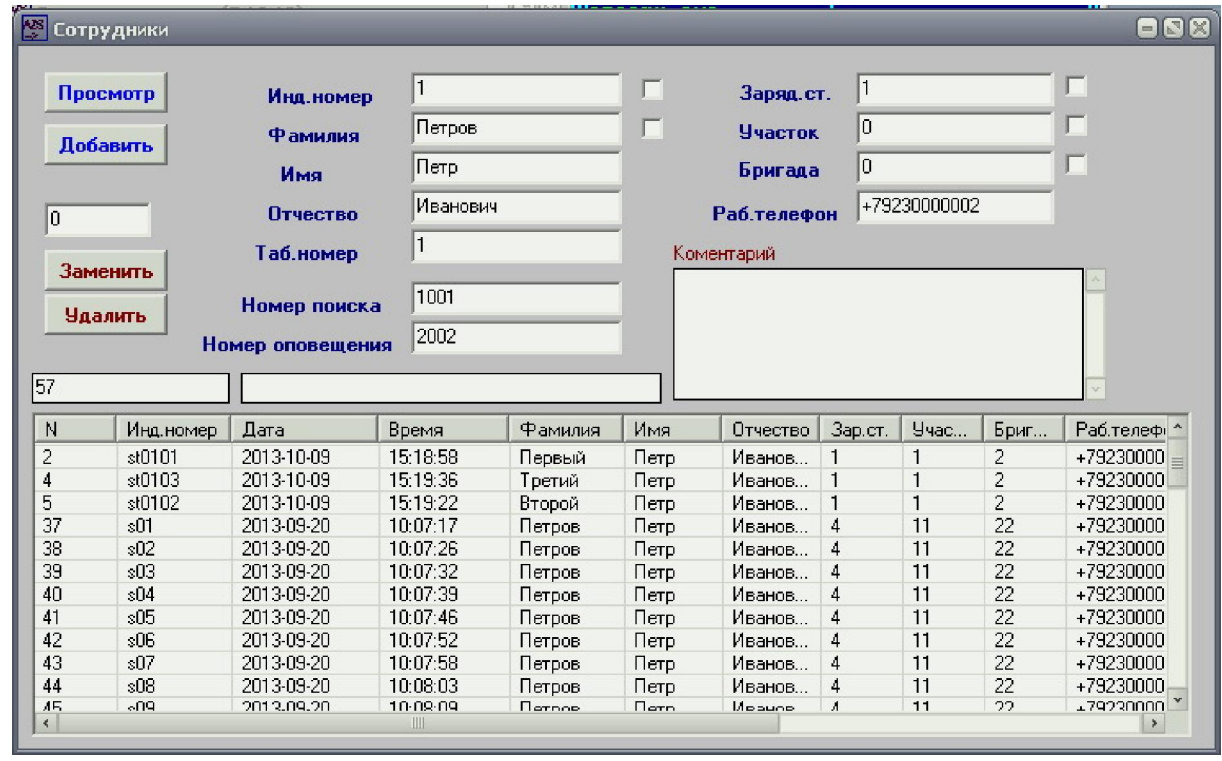

Эта же программа служит для внесения изменений в базу данных при появлении новых сотрудников, увольнении старых или каких либо изменениях у действующих работников.

С помощью этой программы можно так же производить выборку или поиск по реквизитам, которые отмечаются галочками (инд. номер, фамилия, зарядная станция, участок, бригада).

Эта программа запускается по мере необходимости для первоначального создания базы данных и внесения в нее каких либо изменений. Для текущей работы зарядной станции запуск этой программы не обязателен.

#### *2. Подключение базы данных*

После создания базы данных запускается программа azserv.exe

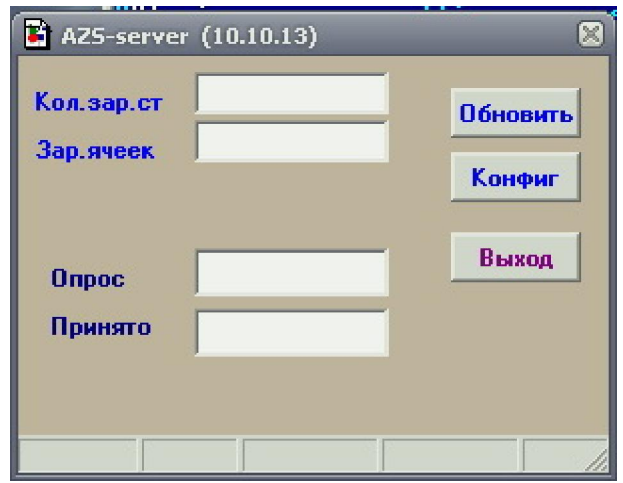

Программа автоматически осуществляет подключение блоков сбора информации каждой зарядной станции к базе данных персонального компьютера. При подключении в соответствующих строках появляется информация о количестве подключенных зарядных станций и количестве зарядных ячеек.

После подключения можно закрыть окно программы, при этом она будет продолжать работать, а в правом нижнем углу рабочего стола (рядом с часами) появится значок работающей программы, щелкнув по которому можно в любой момент открыть окно программы azserv.exe.

Эту программу необходимо запускать каждый раз перед началом работы с программой мониторинга.

#### *3. Работа с программой мониторинга*

После подключения зарядных станций к компьютеру запускается программа monb.exe .

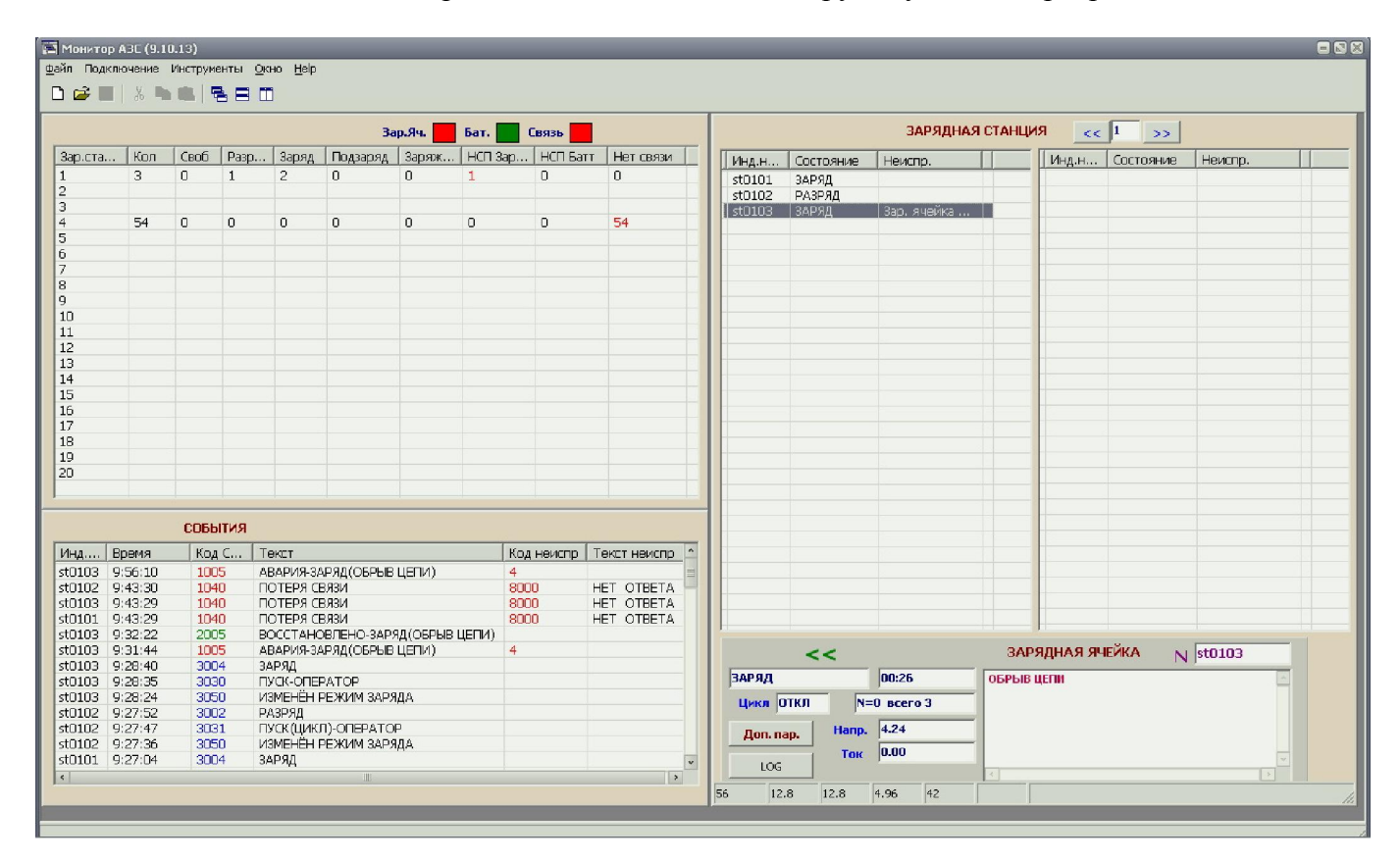

В главном окне программы выводится информация о текущем состоянии всех зарядных ячеек: количество подключенных зарядных станций, режимы работы, аварийные ситуации и т.д. Выбрав необходимую зарядную станцию в левом верхнем окне, в правом верхнем окне отображаются зарядные ячейки, имеющиеся в базе данных и соответствующие этой зарядной станции. Для каждой ячейки выводится информация о текущем состоянии (заряд, разряд, свободен, авария и т.д.). Выделив необходимую ячейку в нижнем правом окне можно увидеть параметры текущего режима и описание аварии при ее фиксации.

Для просмотра всех параметров той или иной зарядной ячейки необходимо нажать кнопку «Доп.параметры». Появится окно просмотра параметров

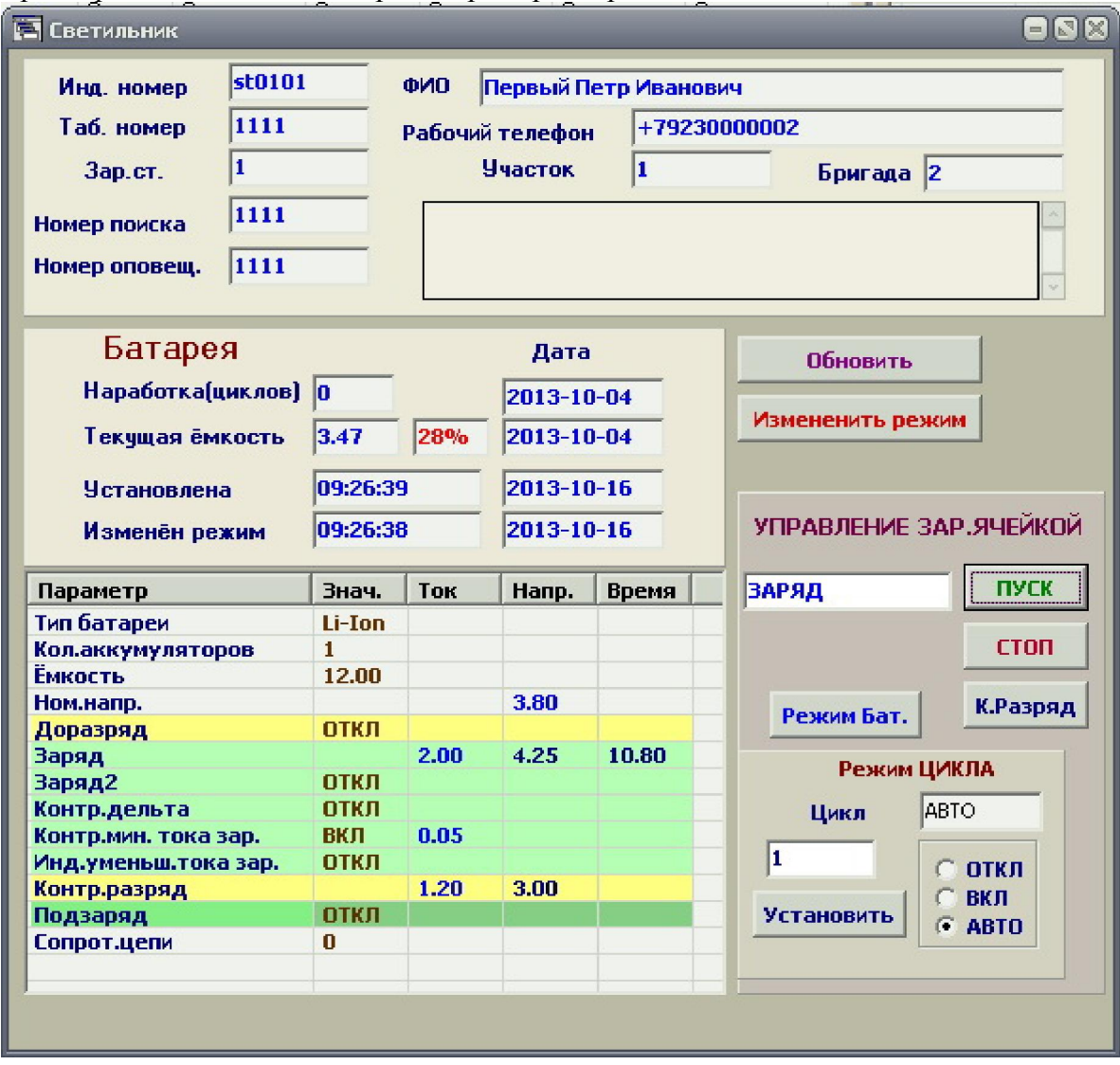

В этом окне отображается вся информация из базы данных. Помимо тех данных, что были внесены вручную, отображаются данные, сохраняемые автоматически: наработка АБ, текущая емкость АБ, дата установки и изменения настроек, а так же установленные параметры режимов заряда и разряда. Кроме информации в окне просмотра имеются кнопки управления зарядной ячейкой «Пуск», «Стоп», «К.Разряд», окно установки количества и включения контрольных циклов (для тренировки АБ и определения ее емкости), а так же кнопка открытия окна редактирования параметров заряда «Режим Бат», нажатие на которую открывает окно редактирования

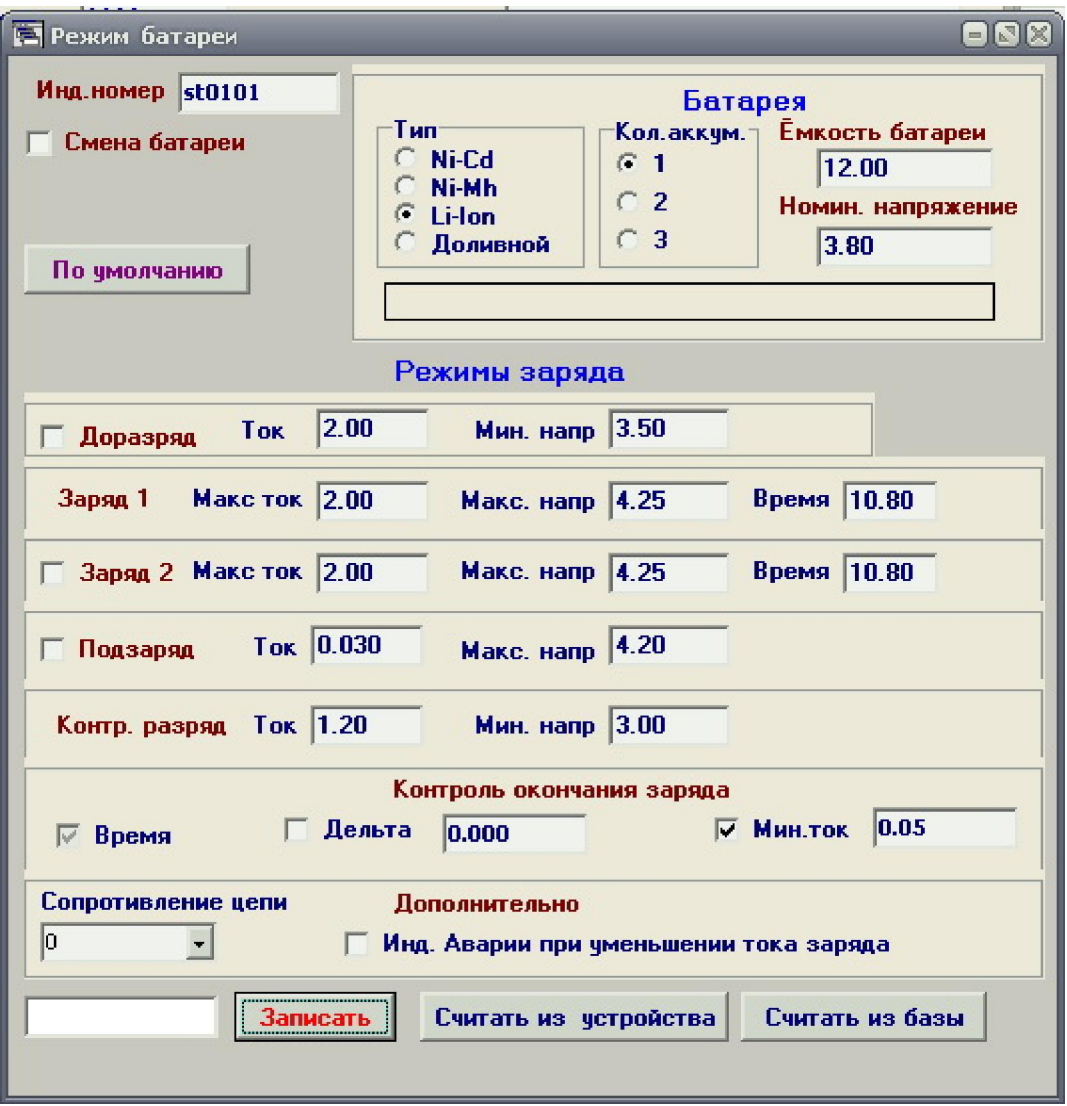

 В этом окне можно выбрать номер зарядной ячейки, параметры которой необходимо установить. В программе выбираются:

#### - тип АБ

- количество элементов в батарее (для литиевых АБ автоматически устанавливается 1)

- емкость батареи номинальная.

После введения указанных данных можно нажать кнопку «По умолчанию» и тогда все остальные параметры будут установлены автоматически в соответствии со стандартными параметрами для выбранного типа АБ, ее номинальной емкости и напряжения. При желании или особых режимах работы можно изменять все режимы:

- включать или выключать режим предварительного доразряда и устанавливать параметры этого режима;

- включать или выключать режим ступенчатого заряда (Заряд 2) и устанавливать его параметры;

- включать или выключать режим подзаряда и устанавливать его параметры;

- устанавливать параметры контрольного разряда для определения текущей емкости АБ;

- устанавливать параметры контроля окончания заряда;

- вводить коррекцию с учетом сопротивления цепи заряда.

Кнопки «Считать из устройства» и «Считать из базы» служат для вывода соответствующей информации, а кнопка «Записать» служит для записи внесенных изменений.

При массовых изменениях или первоначальной настройке зарядных ячеек достаточно вводить новый индивидуальный номер ячейки в левое верхнее окно и нажимать кнопку «Записать».

При смене АБ в результате ремонта или замены светильника для корректной работы базы данных необходимо перед внесением изменений в настройки и записью установить галочку в строке «Смена батареи».

#### *4. Работа с отчетами*

Для работы с сохраненными данными служит программа azs-rap.exe. При ее запуске появляется окно подключения к базе данных, где необходимо ввести пароль и нажать кнопку «Подключить»

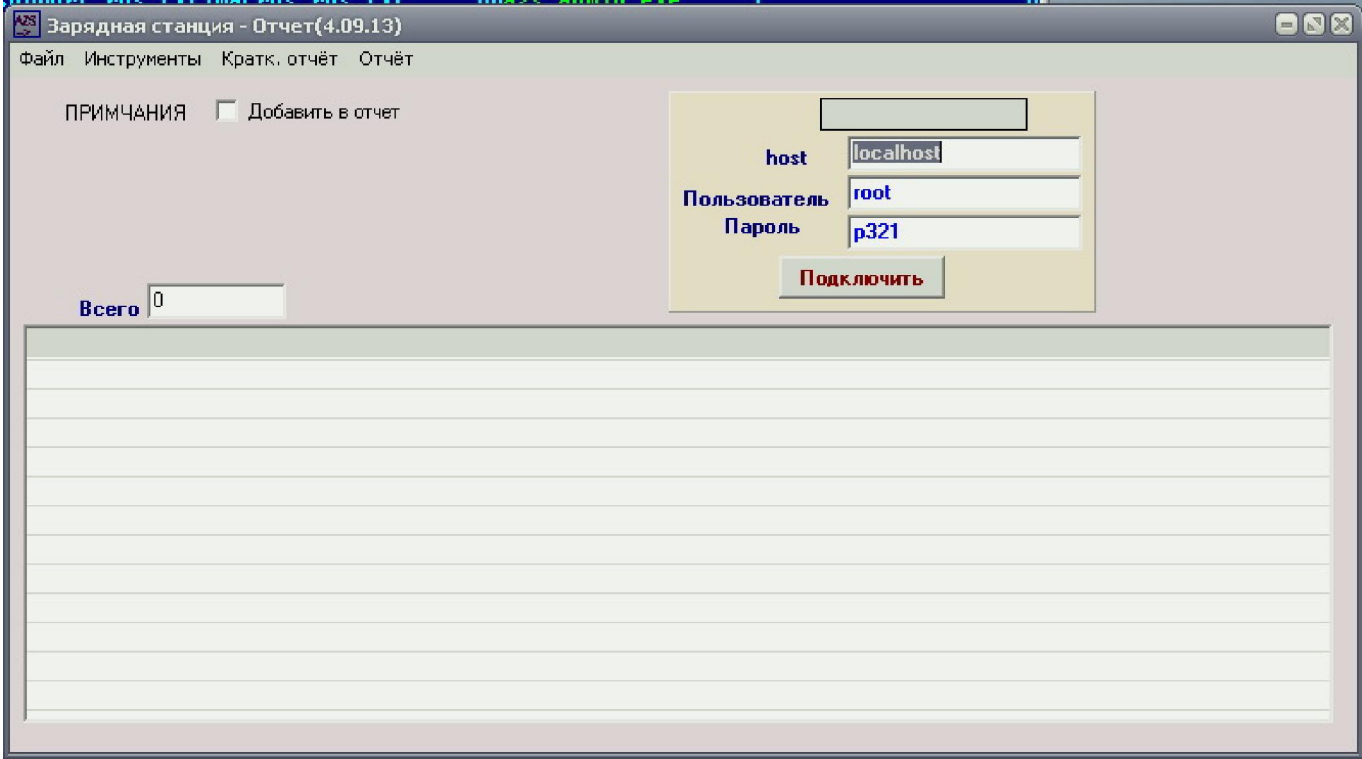

После этого активируются панели инструментов. Например: из меню «Отчет» можно выбрать вариант «События» и тогда появится окно для выбора необходимых событий из списка

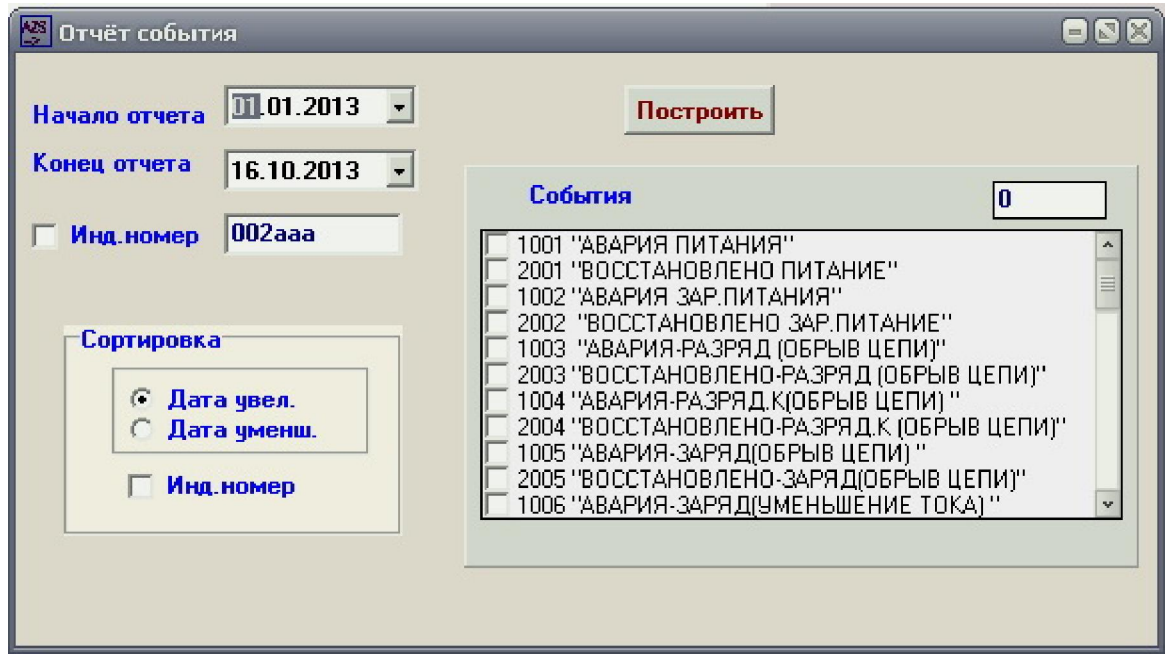

Выбрав из списка, например, событие «Авария – емкость батареи меньше 80%» и нажав кнопку «Построить» в открывшемся окне появится список всех зарядных ячеек, у которых выбранное событие было в установленный период времени.

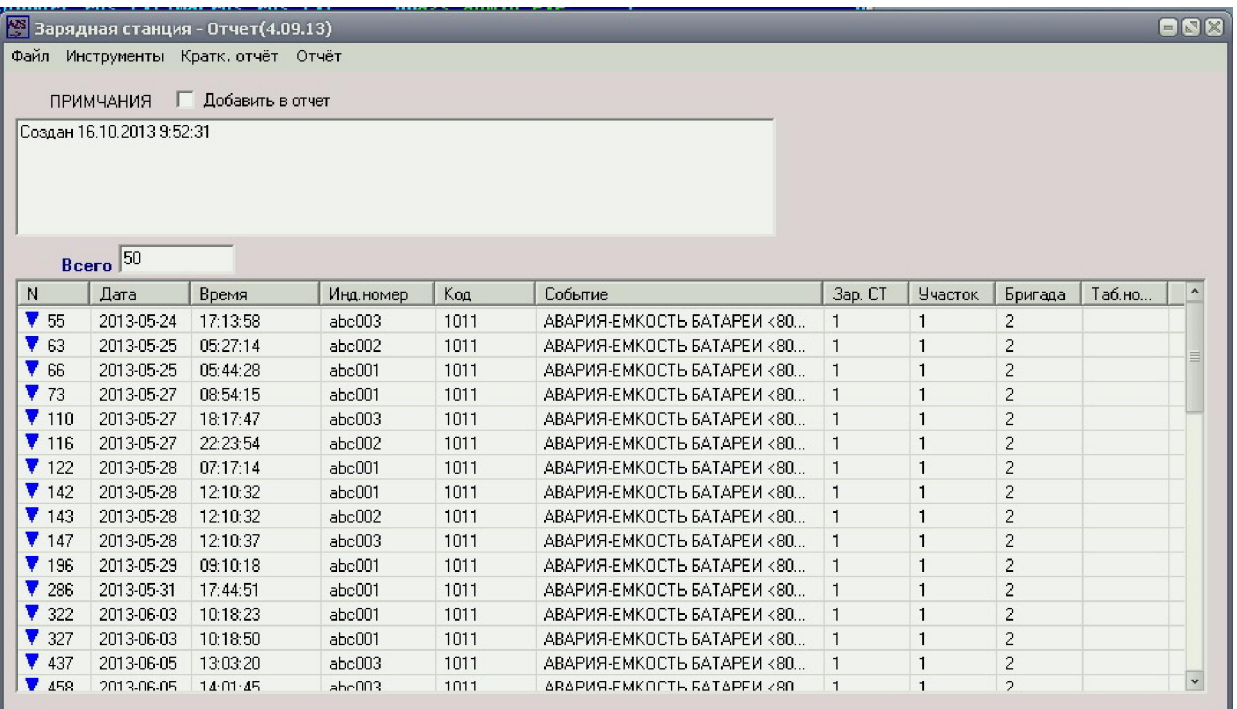

При выборе в меню «Отчет» пункта «Емкость батареи» открывается окно выбора параметров, по которым будет происходить выборка из массива данных. Выборку можно осуществлять как по всем АБ, так и только по одной зарядной станции (установив галочку и введя номер зарядной станции).

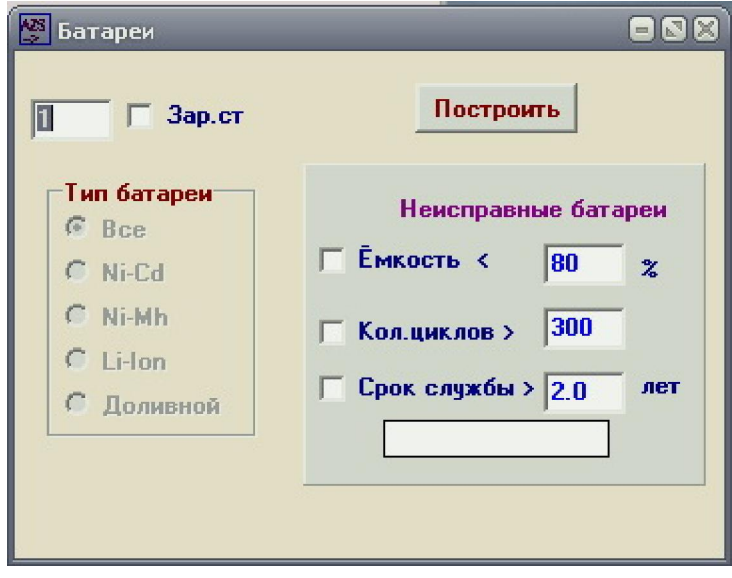

После установки параметров выборки и нажатии кнопки «Построить» откроется окно с перечнем АБ, удовлетворяющих выбранным параметрам выборки. На рисунке – выборка АБ с емкостью менее 80% от номинальной.

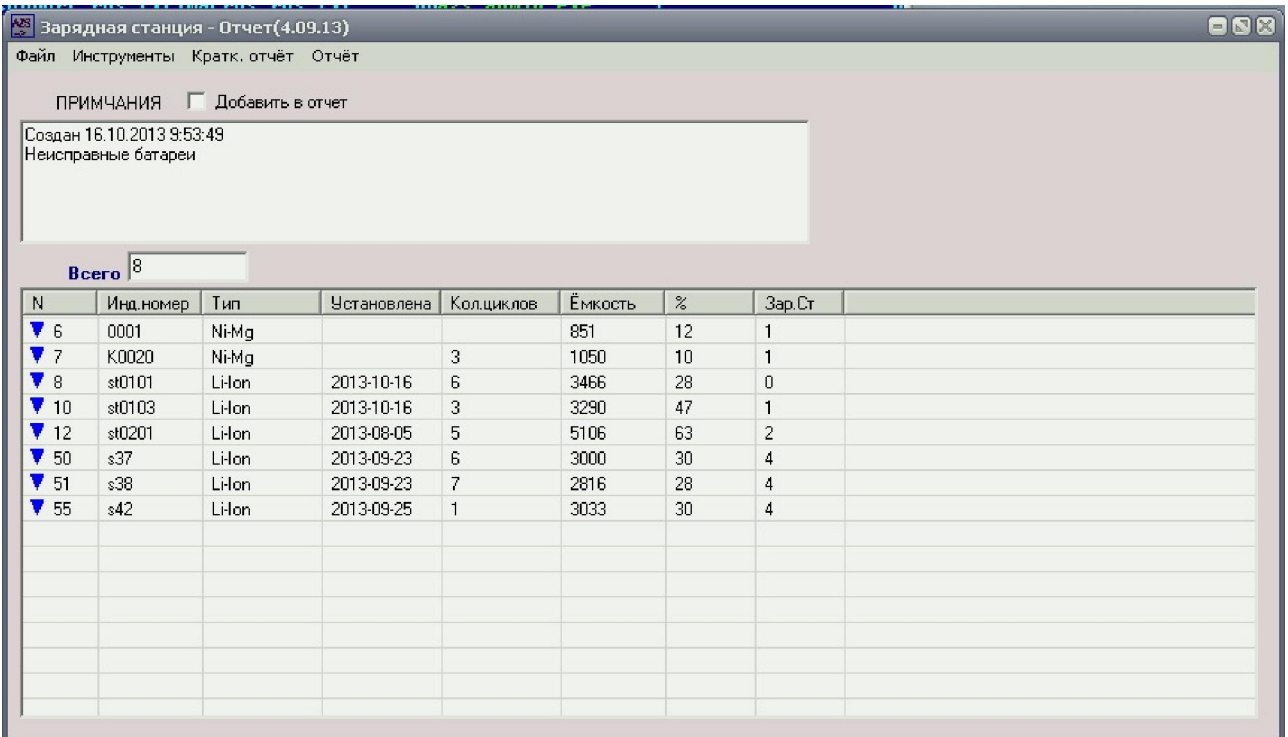

Полученные данные можно экспортировать в файл \*.xls для его обработки и печати. Экспорт осуществляется из меню «Файл» выбором команды «Сохранить .xls»

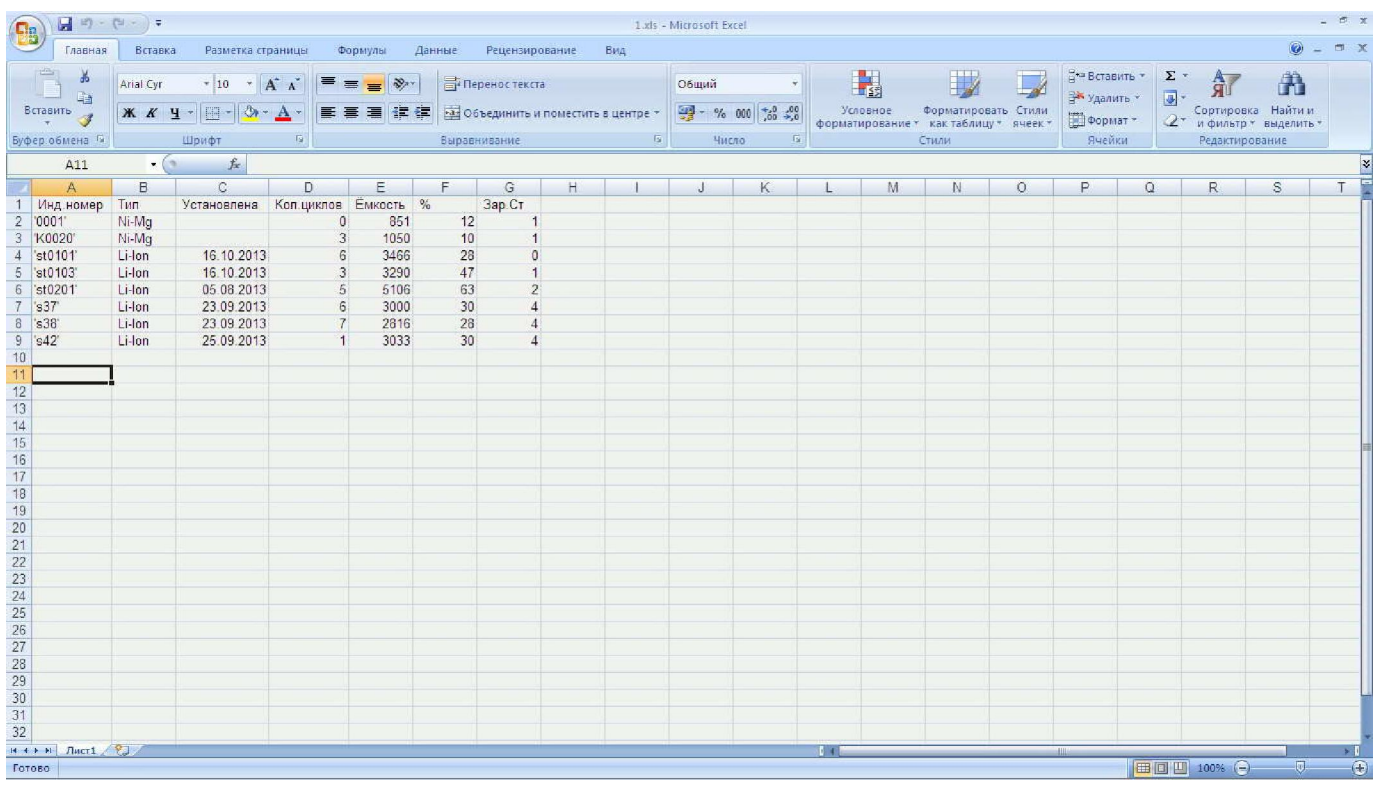

#### *5. Завершение работы*

Программа azserv.exe в целях безопасности может препятствовать случайному отключению компьютера или его переходу в ждущий режим, поэтому при необходимости выключить компьютер необходимо сначала отключить программу azserv.exe. Для этого нужно открыть окно программы, нажать кнопку «Выход» и в появившемся диалоговом окне подтвердить выход из программы.

Отключение компьютера не приводит к сбою работы зарядных станций. Вся информация во время работы станции сохраняется в ее блоке сбора информации, имеющем независимый аккумулятор, и при следующем включении компьютера и подключения к нему зарядных станций вся база данных обновляется автоматически.

При отключении питания зарядной станции все настройки и текущие режимы работы каждой зарядной ячейки сохраняются. При восстановлении питания работа продолжается с момента прерывания.

### ТРЕБОВАНИЯ К ПЕРСОНАЛЬНОМУ КОМПЬЮТЕРУ

- операционная система Windows XP или выше

- установленная СУБД MySQL

- наличие сетевой карты

- ОЗУ не менее 512 Мб

- свободное место на диске – не менее 250 Мб (если не установлена СУБД MySQL)

- разрешение экрана желательно не менее 1280х720 точек

Программное обеспечение AZS и дистрибутив MySQL поставляются бесплатно в комплекте с зарядной станцией.

При появлении новых версий ПО AZS обновление старых версий осуществляется бесплатно.

Интерфейс программы может отличаться от приведенного в иллюстрациях в связи с постоянной работой по усовершенствованию ПО, не влияющего на функциональность станции, указанной в разделах [«Технические характеристики» и «В](#page-0-0)[ыполняемые функции»](#page-1-0)